# **Microsoft Power Tools for Data Analysis #27-28 Data Models: Many To Many Relationships: Bridge Table or Excel Array Formula? Notes from Video:**

# **Table of Contents**

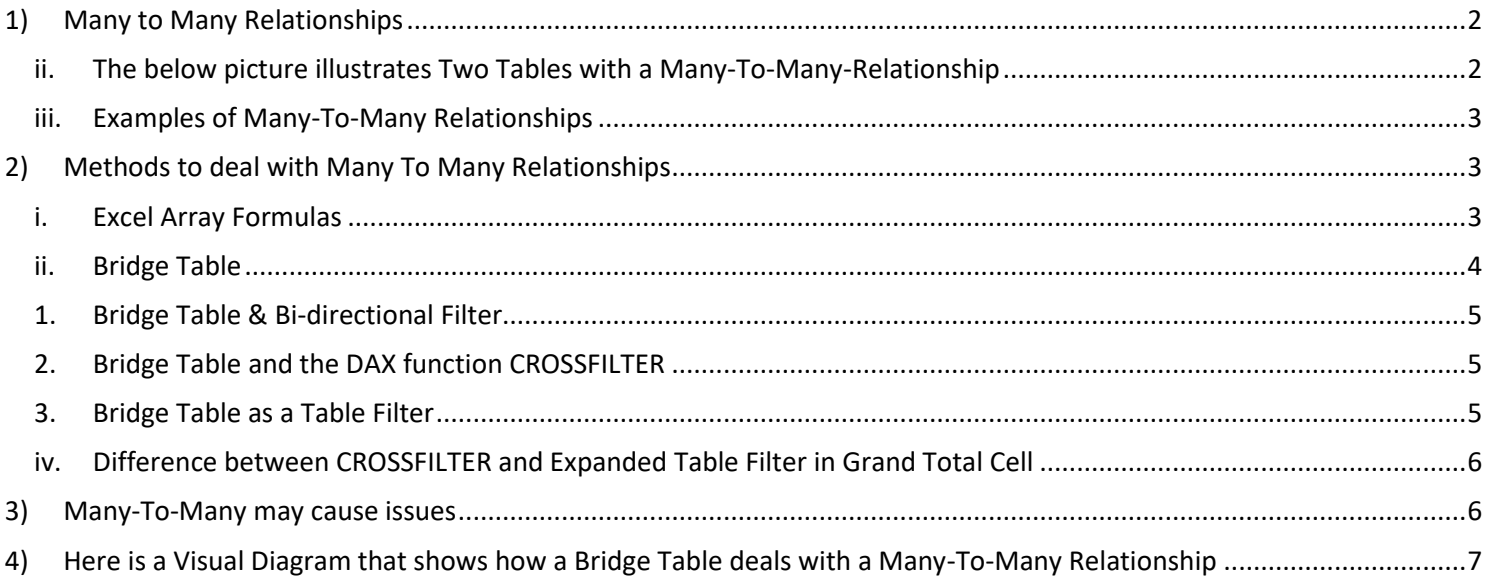

#### 1) **Many to Many Relationships**

- i. A Many-To-Many Relationship exists when there are two tables, each with a Primary Key, and each table has a One-To-Many Relationship With the other table.
- ii. The below picture illustrates Two Tables with a Many-To-Many-Relationship :
	- 1. On the left is the dAuthors table with a unique list of Book Authors. On the right is the dBooks table with a unique list of Book Titles. The following picture illustrates the content of the two tables:

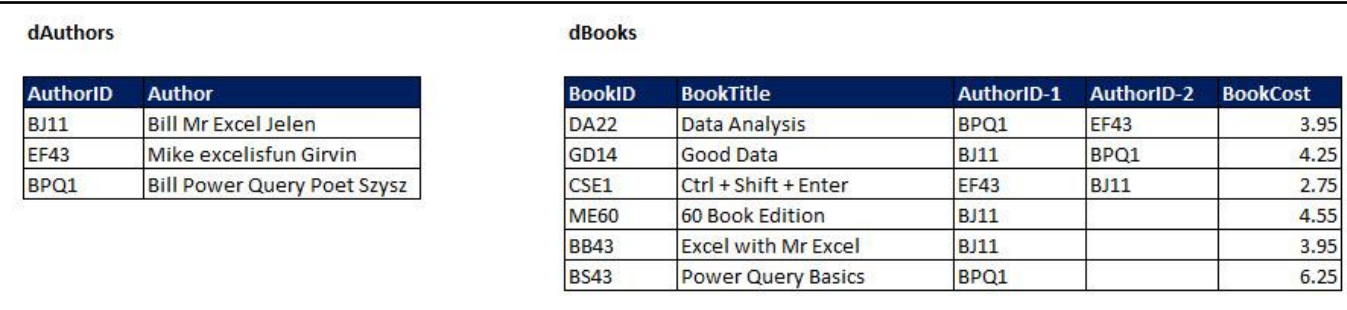

<span id="page-1-1"></span><span id="page-1-0"></span>2. The left dAuthors table has a One-To-Many Relationship with the dBooks table, where one author can author many books. The below picture illustrates that Author BPQ1 has authored three books.

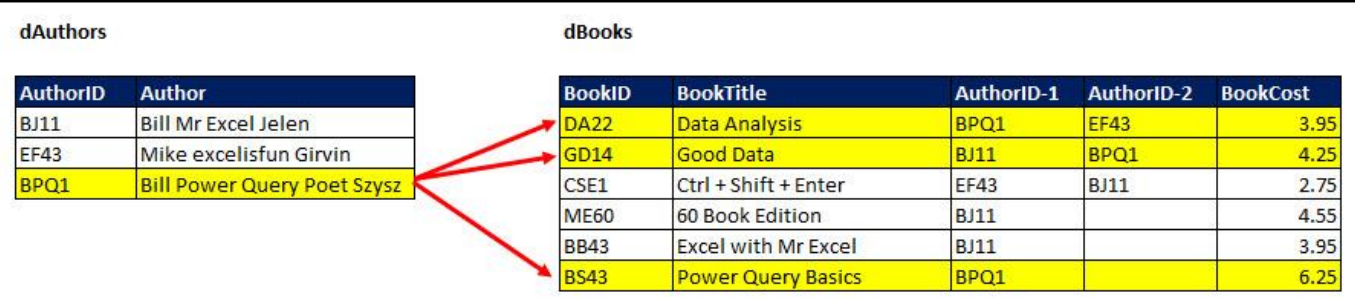

3. The right dBooks table has a One-To-Many Relationship with the dAuthors table, where one book can be authored by multiple authors. The below picture illustrates that Book DA22 has two authors.

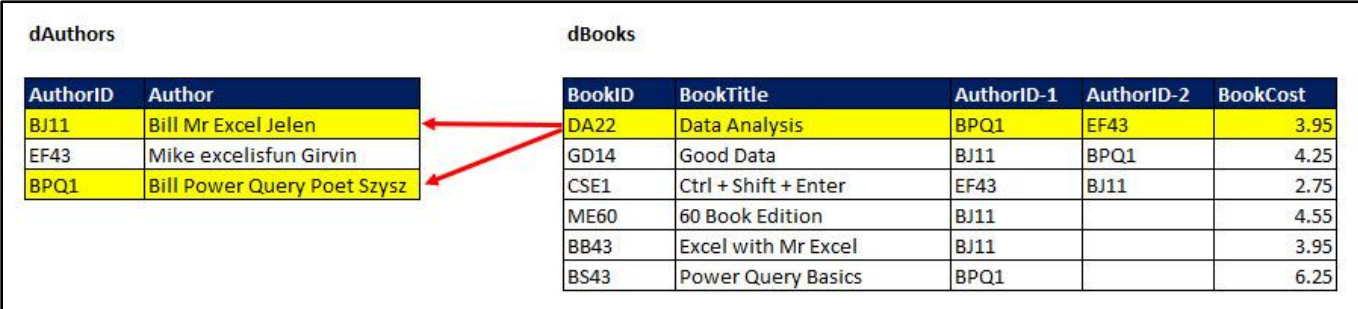

## <span id="page-2-0"></span>iii. Examples of Many-To-Many Relationships :

- 1. Authors and Book Titles
- 2. Finished Goods and Ingredients
- 3. Machines and Parts
- 4. Bank Accounts and Owners
- 5. House and Owners
- 6. Property Class and Property Type
- 7. Sales Promotions and Products
- 8. Sales Representatives and Orders

# <span id="page-2-2"></span><span id="page-2-1"></span>2) **Methods to deal with Many To Many Relationships** :

- i. Excel Array Formulas, like the ones we saw in the video:
	- 1. Data Setup:

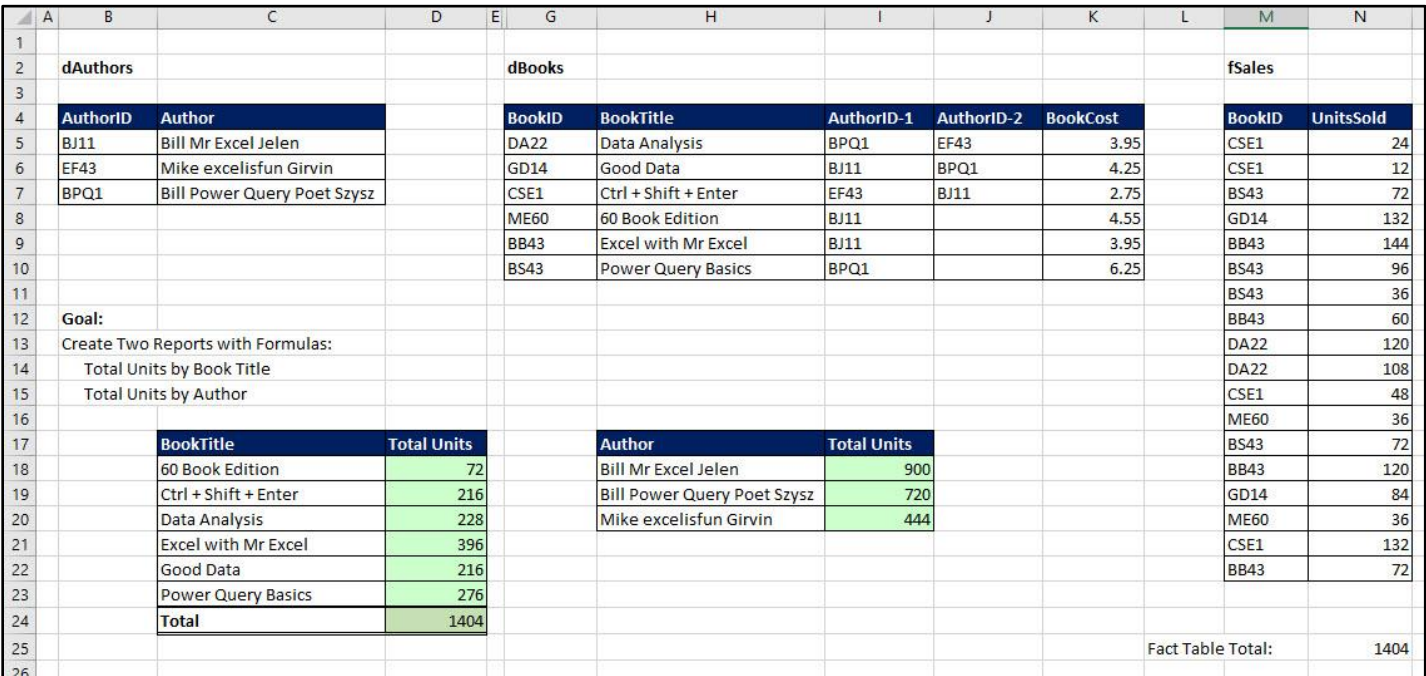

2. Formulas in cells D18 and I18, respectively:

=SUMIFS(\$N\$5:\$N\$22,\$M\$5:\$M\$22,INDEX(\$G\$5:\$G\$10,MATCH(C18,\$H\$5:\$H\$10,0))) SUMIFS(sum\_range, criteria\_range1, criteria1, [criteria\_range2, criteria2], ...)

| =SUMPRODUCT(                                                |
|-------------------------------------------------------------|
| <b>SUMIFS</b>                                               |
| <b>\$N\$5:\$N\$22,</b>                                      |
| \$M\$5:\$M\$22,                                             |
| IF((\$I\$5:\$I\$10=F18)+(\$J\$5:\$J\$10=F18),\$G\$5:\$G\$10 |
|                                                             |

#### <span id="page-3-0"></span>ii. Bridge Table :

1. Bridge Table connects two or more tables where a Many-To-Many Relationship exists by creating a unique list of all combinations of the two Primary Keys, and is connected to the two other tables through two Many-To-One Relationships, as seen in the picture below:

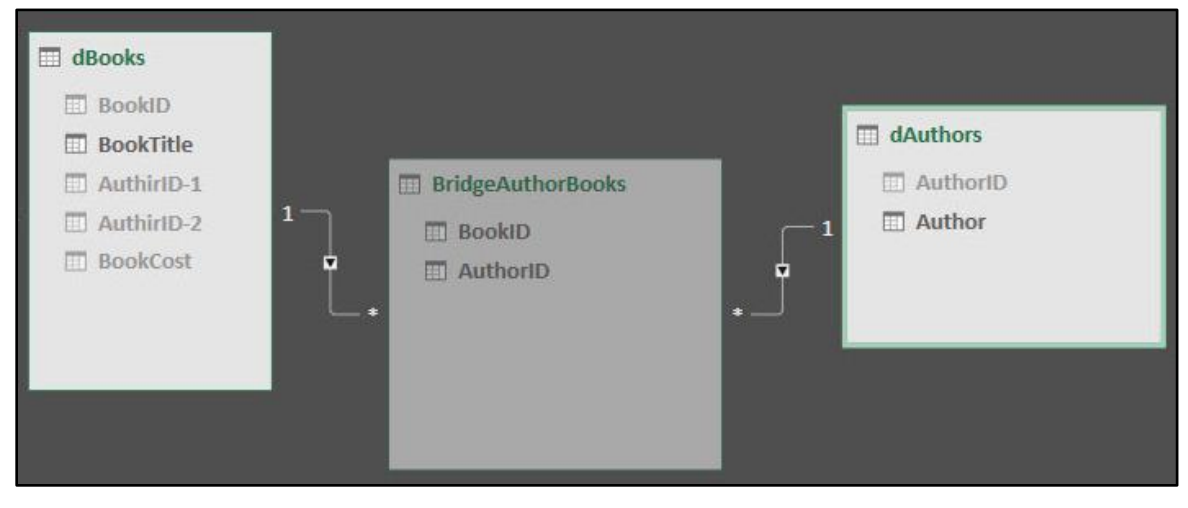

2. The picture of the content of the Bridge Table can be seen here:

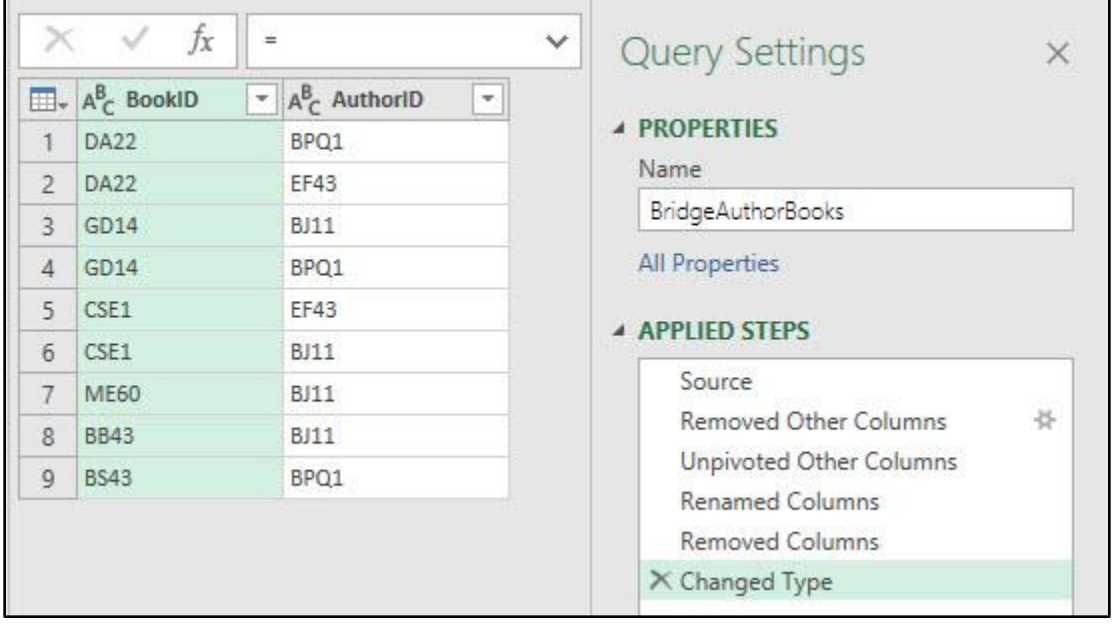

3. Mode used to create Bridge Table:

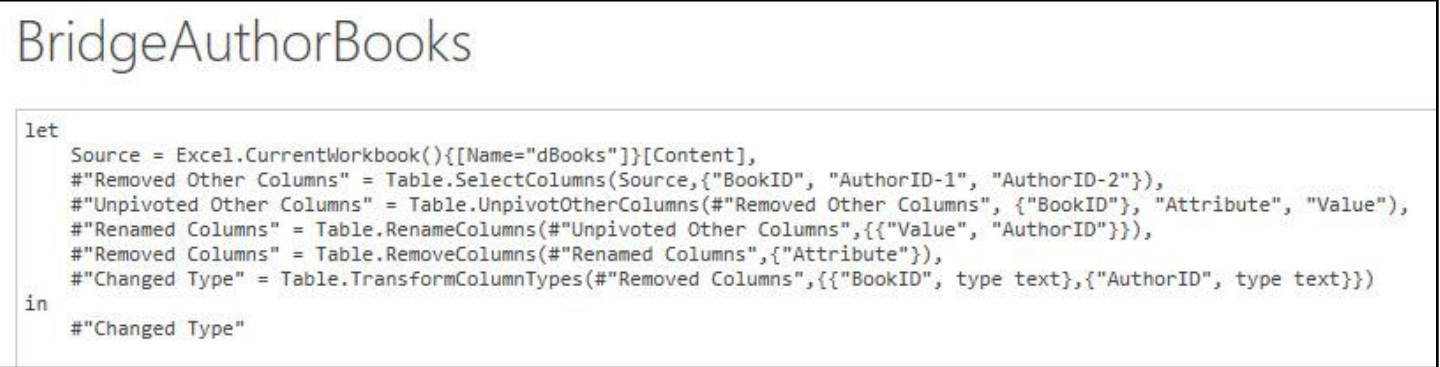

- <span id="page-4-1"></span><span id="page-4-0"></span>iii. With a Bridge Table
	- 1. Bridge Table & Bi-directional Filter. In Power BI, you can use Bi-directional Filters
		- i. Any formula can use this Bi-directional Filter
		- ii. Bi-directional Filters might make model ambiguous, meaning that if a filter has two choices to get to a table
	- 2. Bridge Table and the DAX function CROSSFILTER :
		- i. Each new formula that must filter from the Many Side to the One Side, must use the CROSSFILTER.
		- ii. Put Bridge Table First, like: (CROSSFILTER(BridgeTableColumn(ManySide),PrimaryKeyColumn(OneSide))
		- iii. DAX Formula for adding Units from Video:

# **=CALCULATE(SUM(fSales[Units]),CROSSFILTER(BridgeBookIDAuthorID[BookID],dBooks[BookID],Both))**

iv. If you have an "unmatched item in a relationship" that is listed in the Fact Table but not the Dimension Table, the "CROSSFILTER Grand Total" will list the amount because the Grand Total cell un-filters the entire Fact Table. The example we used in the video showed a Fact Table with one unmatched BookID for \$100.

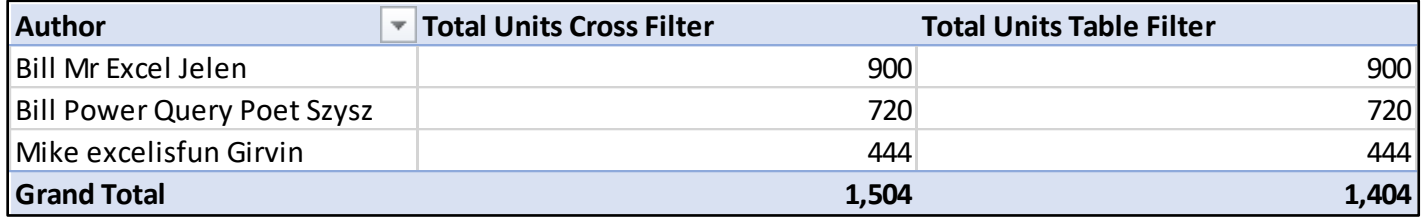

# 3. Bridge Table as a Table Filter :

- i. Each new formula that must filter from the Many Side to the One Side, must use the Table Filter.
- ii. DAX Formula for adding Units from Video:

# <span id="page-4-2"></span>**=CALCULATE(SUM(fSales[Units]),BridgeBookIDAuthorID)**

iii. If you have an unmatched item in a relationship that is listed in the Fact Table but not the Dimension Table, "Table Filter Grand Total" will NOT list the amount because the Grand Total cell Filter Context removes all filters from the Bridge Table, and that Bridge Table does not have the unmatched Book ID – therefore, the Bridge Table Filter filters the Fact Table so that it does NOT include that record. The example we used in the video showed a Fact Table with one unmatched BookID for \$100.

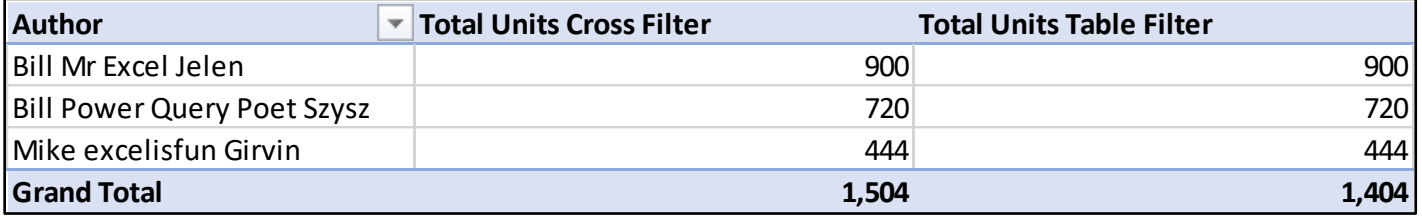

- <span id="page-5-0"></span>iv. Difference between CROSSFILTER and Expanded Table Filter in Grand Total Cell :
	- 1) The Row Area filters come from the dAuthor Table, which contains 3 authors.
	- 2) CROSSFILTER opens the relationship to go backwards across the Many-To-One Relationship, but when the Fact Table sits in the Grand Total Cell, all rows in the Fact Table are opened, including the unmatched item.
	- 3) The Table Filter has the filter from the Bridge Table, which only has the 3 authors, so that filter is passed to the formula in the Grand Total cell, with the effect of filtering out the unmatched record.

## <span id="page-5-1"></span>3) **Many-To-Many may cause issues** :

ii.

i. Calculations can be non-additive, like in Row Totals here (they are supposed to be like this):

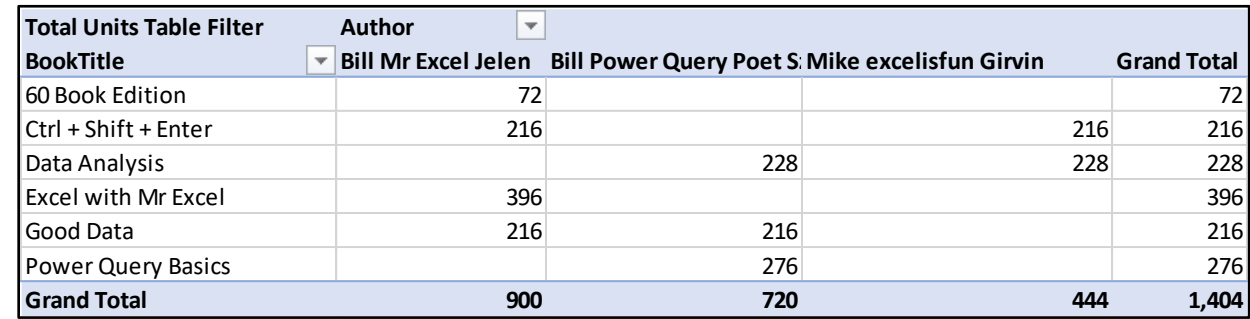

iii. For large Bridge Tables, the traversing of two relationships in opposite directions may increate calculation time.

# 4) **Here is a Visual Diagram that shows how a Bridge Table deals with a Many-To-Many Relationship** :

i. The Relationships and tables look like this:

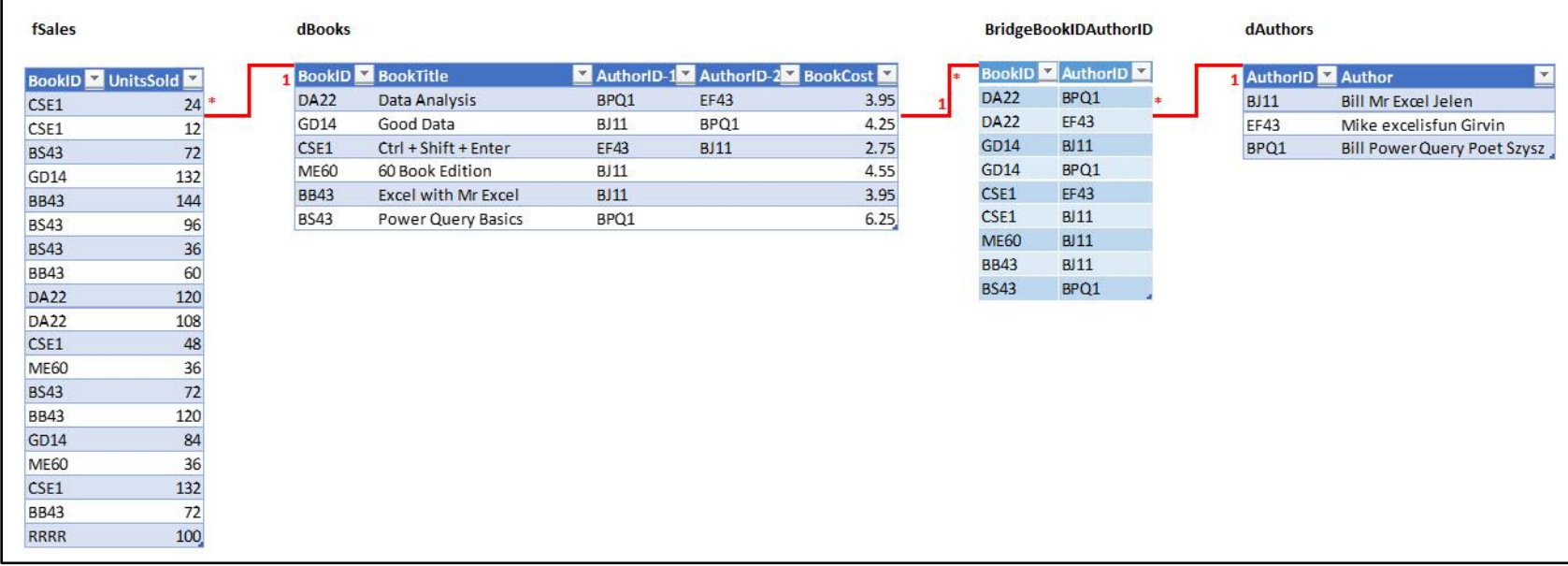

<span id="page-6-0"></span>ii. In a Report or Visual, when a single Author is selected, the dAuthors Tables becomes filtered, as seen here:

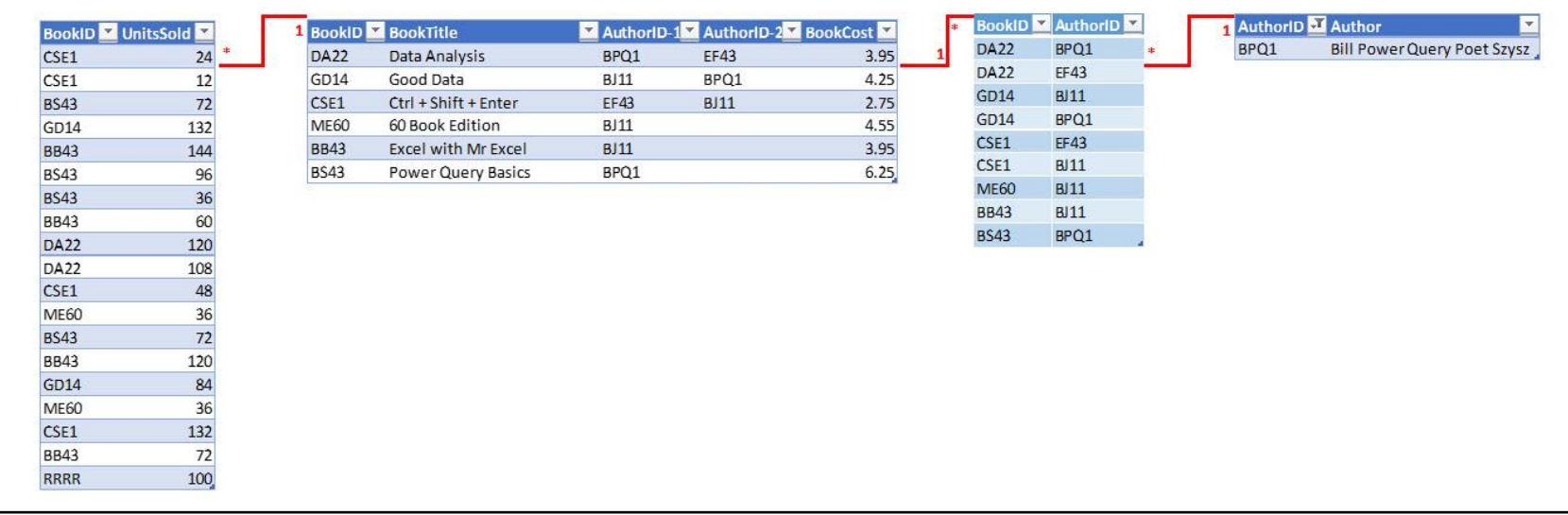

iii. The Default for Filter movement is from the One-Side to the Many-Side, so the dAuthors filter flows to the Bridge Table (BridgeBookIDAuthorID) and it becomes filtered so that just the books for that author are showing, as seen here:

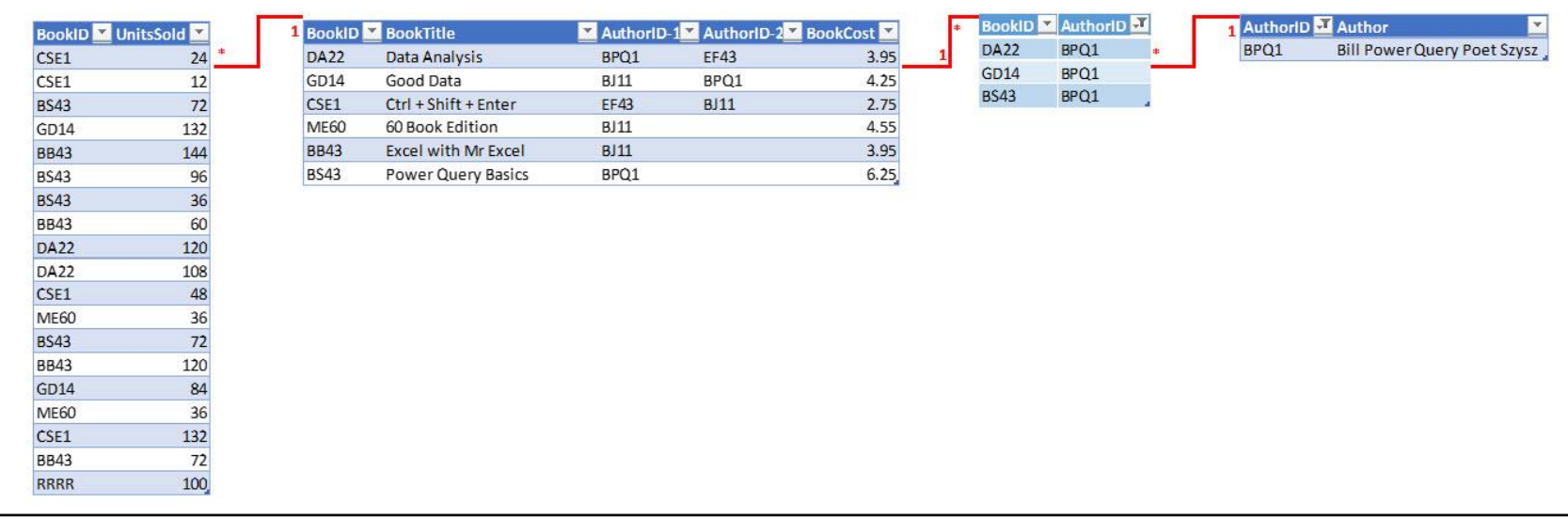

iv. Whether you use the CROSSFILTER method, Table Filter method or Bi-Directional Filter method, the filter for books from the Bridge Table (BridgeBookIDAuthorID) propagates to the dBooks (book table) to show correct books for the selected author in the dAuthors table, as seen here:

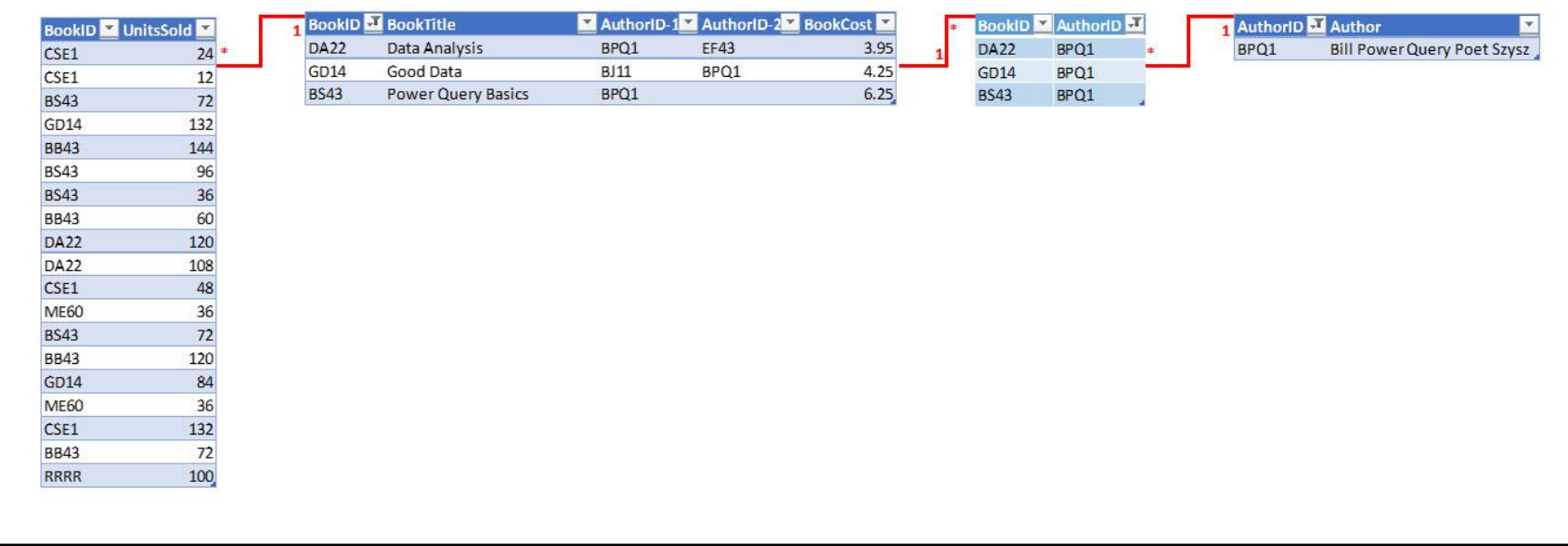

v. The Default for Filter movement is from the One-Side to the Many-Side, so the selected books in the dBooks table flows to the Fact Table (fSales) and then the Measure can calculate the correct amount for this Many-To-Many Relationship, as seen here:

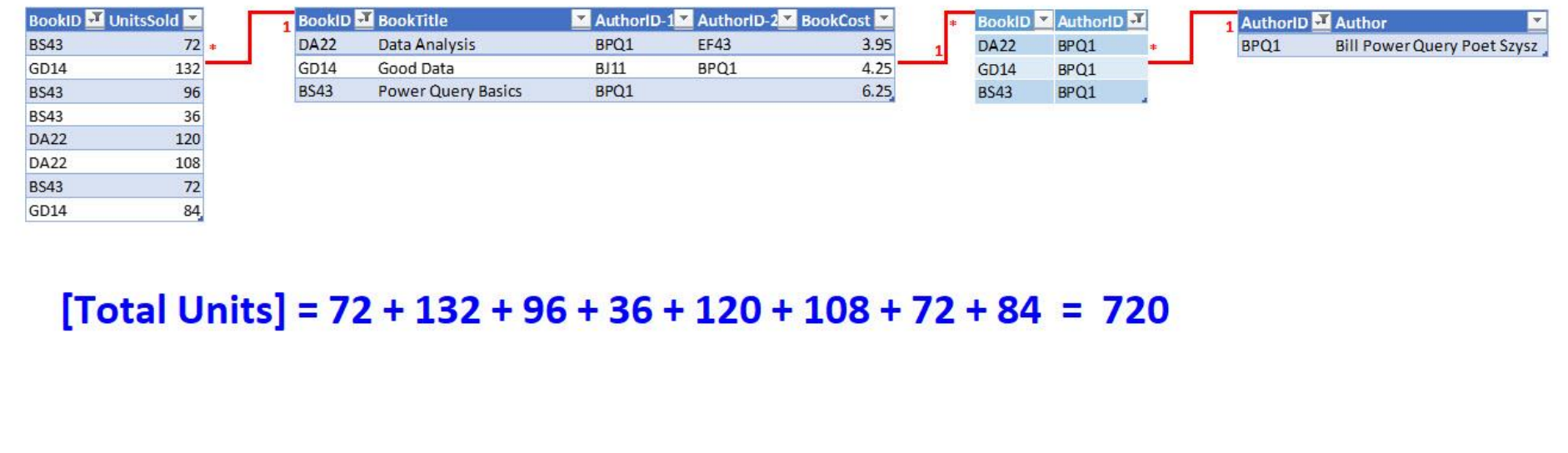